# SIAFI Sistema Integrado de<br>do Governo Federal

# **Manual do Usuário**

**Selecionar Funcionalidade**

Data e hora de geração: 03/07/2024 12:31

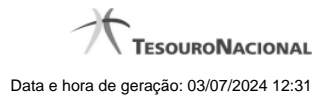

**1 - Selecionar Funcionalidade 3**

**1.1 - Personalizar Menu 4**

# **1 - Selecionar Funcionalidade**

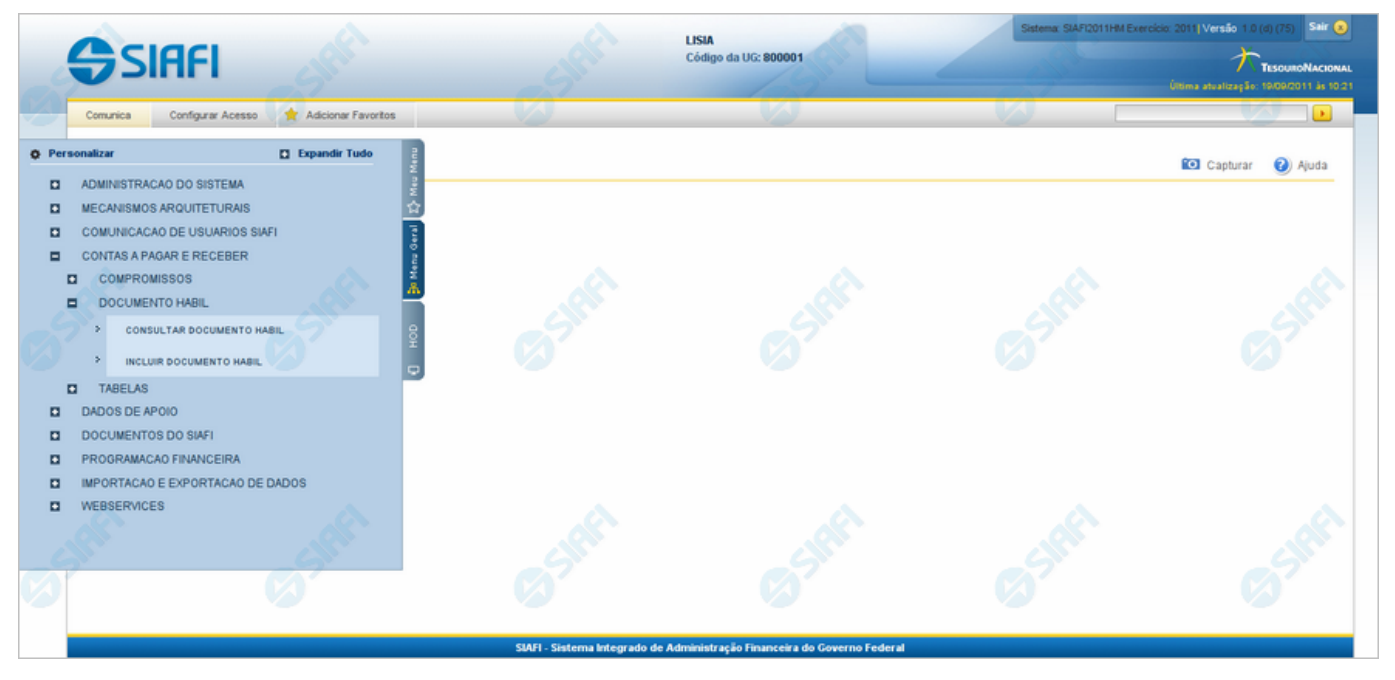

### **Selecionar Funcionalidade**

Formulário apresentado quando você clica na aba vertical correspondente a um dos três menus.

Constam do "Menu Geral" as funcionalidades implementadas na parte renovada do SIAFI até o momento, nas quais você esteja habilitado.<br>Constam do menu "HOD" as funcionalidades disponíveis no SIAFI Operacional (parte antiga d

A partir de um desses menus você dispõe das seguintes opções:

- 1. Clicar no botão "Personalizar" para selecionar as funcionalidades para compor o "Meu Menu";
- 2. Clicar no botão "Expandir Tudo" para visualizar a árvore do menu completa;
- 3. Clicar no símbolo "+" existente antes do nome de um ramo, para expandir o próximo nível, até atingir uma funcionalidade. Você<br>|saberá que chegou a uma funcionalidade quando o nome estiver precedido pelo símbolo ">" em v
- 4. Clicar no nome de uma funcionalidade para iniciar sua execução.

### **Próximas Telas**

[Personalizar Menu](http://manualsiafi.tesouro.gov.br/entrada-no-sistema/identificacao/selecionar-sistema/iniciar-a-navegacao/selecionar-funcionalidade/personalizar-menu)

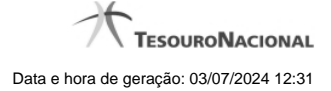

## **1.1 - Personalizar Menu**

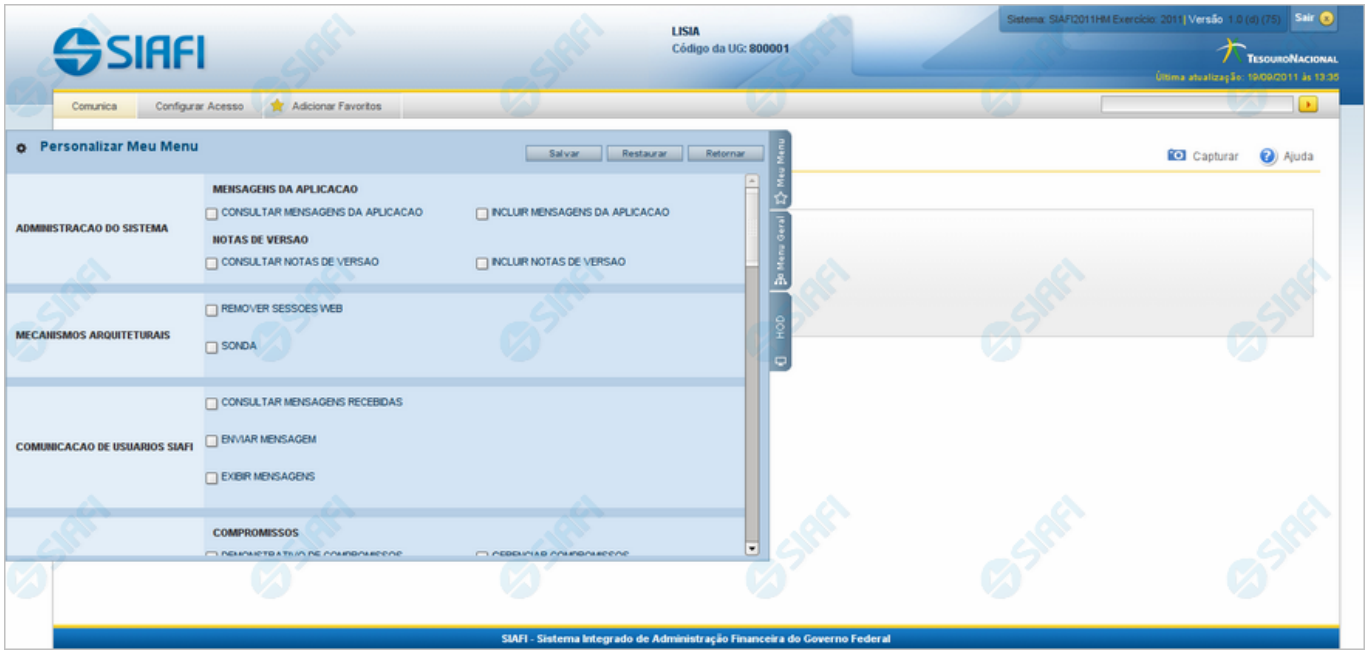

### **Personalizar Menu**

Nesse formulário podem ser definidas as funcionalidades que você deseja que constem do "Meu Menu". Isso permite que você construa um menu resumido, contendo somente as funcionalidades do seu uso costumeiro.

Selecione as funcionalidades desejadas, assinalando as caixas de marcação correspondentes.

Serão também apresentados no "Meu Menu" os ramos da árvore que possuam pelo menos uma funcionalidade selecionada.